## Utiliser P5 avec Thonny

La configuration de Thonny au Lycée ne premet pas d'utiliser le module p5 correctement. La méthode suivante permet cependant d'utiliser une version de python suffisante :

## 1. Installer une version récente de Python 64 bits

Le module p5 ne fonctionne pas en 32 bits, il faut donc installer une version de python en 64 bits. Heureusement, il est toutefois possible de faire une installation locale de python :

- 1. Téléchargez la dernière version de Python en 64 bits [ici](https://www.python.org/downloads/)
- 2. Exécutez le fichier, puis décochez *Install laucher for all users*

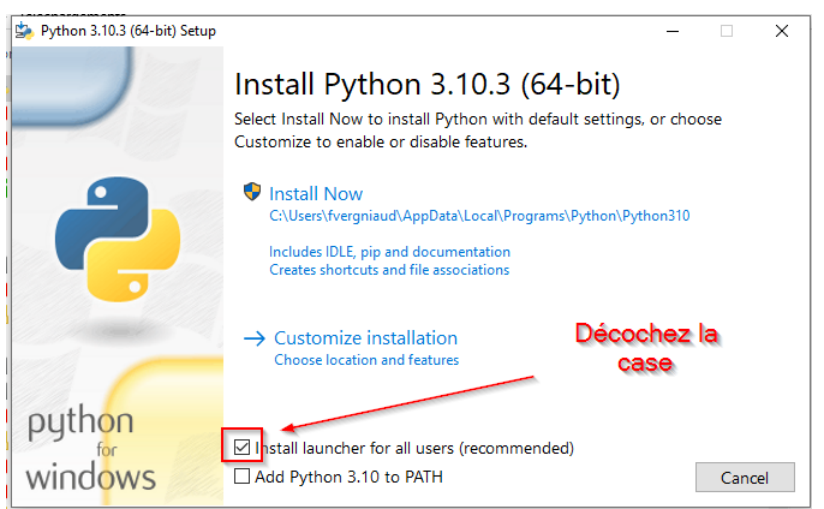

3. Sélectionnez *Customize installation*

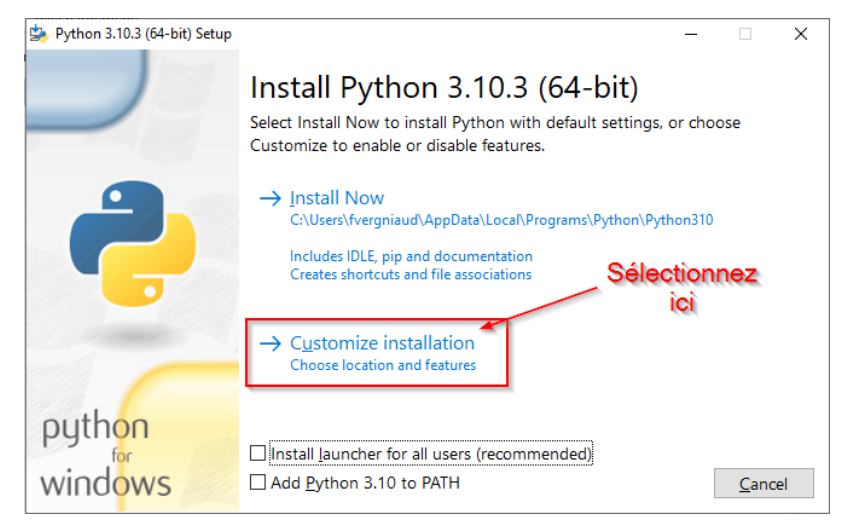

4. Puis *Next*

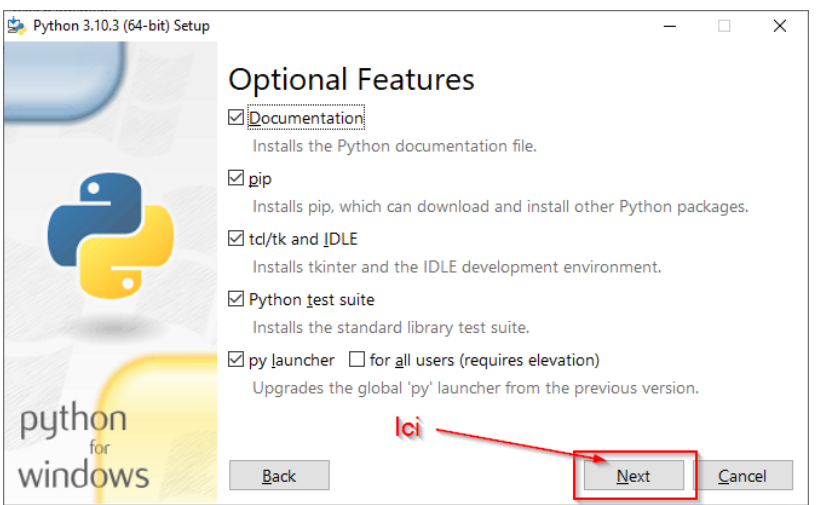

5. Changez le lieu d'installation en créant un dossier Python310 (si la version est 3.10) dans votre dossier Documents .

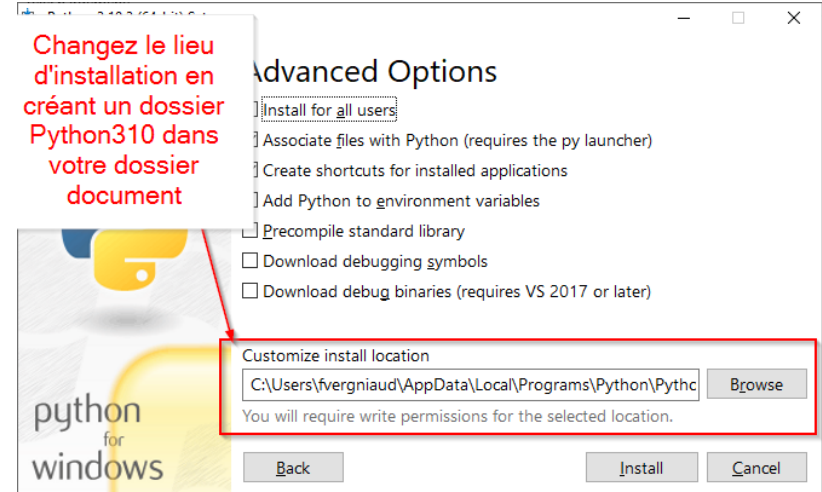

6. Lancez l'installation... **Et patientez !**

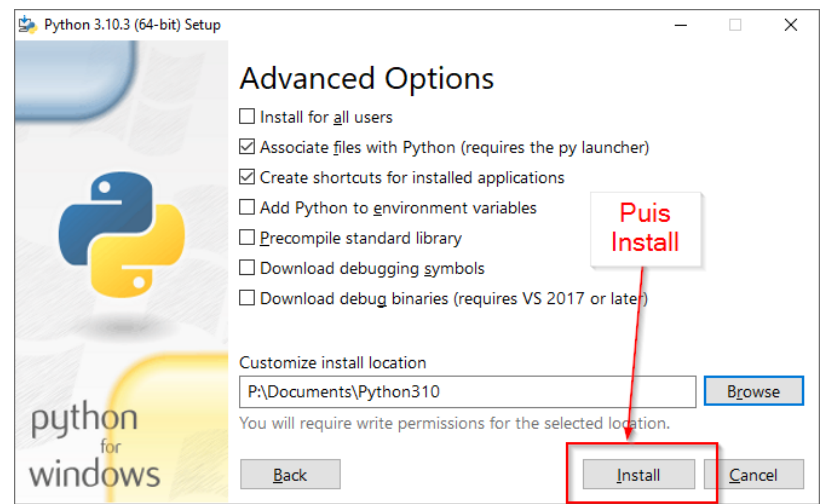

## 2. Créer un environnement virtuel Python

An de garder une installation propre de Python, il est toujours préférable de travailler avec un **environnement virtuel**. Pour ce faire, il faut suivre la méthode suivante :

- 1. Créer un dossier Thonny310 dans votre dossier Document (soit à côté de votre dossier Python310 ).
- 2. Lancez l'invite de commande windows CMD , et déplacez vous dans votre dossier Document .
- 3. Lancez la commande suivante, permettant de créer un {==**environnement virtuel**} correspondant à la version de Python que vous avez installée dans la partie précédente :

Python310\python.exe -m venv Thonny310

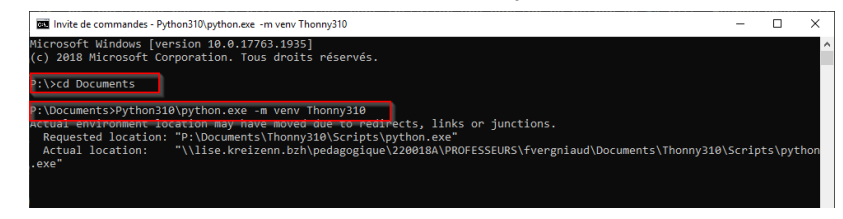

Au retour du *prompt*, l'environnement virtuel est crée.

## 3. Activer le venv dans Thonny et installer p5

L'environnement virtuel étant créé, on peut désormais configurer *Thonny* pour l'utiliser :

- 1. Ouvrez *Thonny*.
- 2. Dans la console, on voit la version de Python actuellement exécutée par *Thonny*

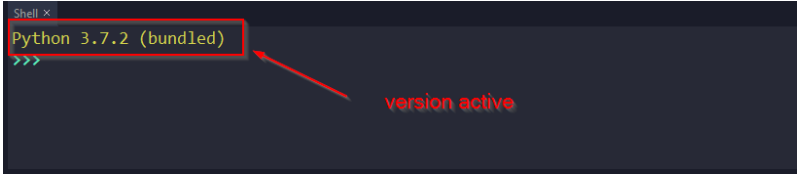

3. Ouvrez le menu Tools > Options

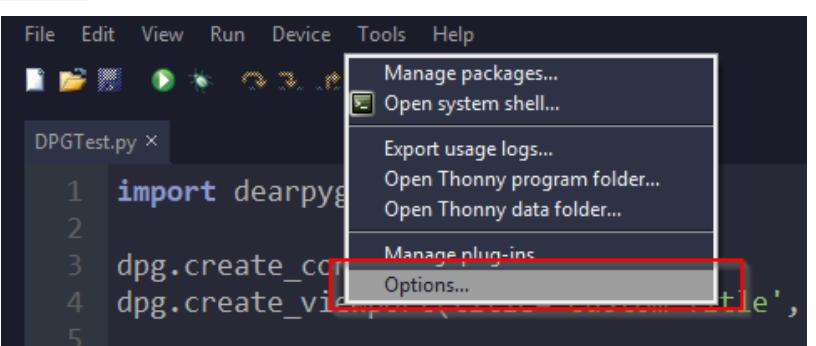

4. Dans l'onglet Interpreter , dans le menu déroulant, sélectionnez Alternative Python 3 Interpreter or virtual environnement .

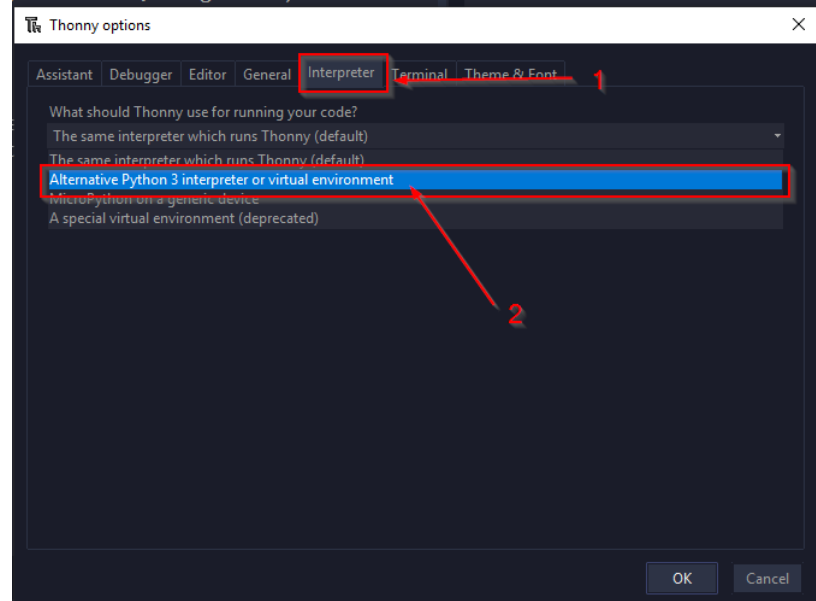

5. Sélectionnez Locate another python.exe .

17/05/2024 P5 et Thonny - ZoneNSI

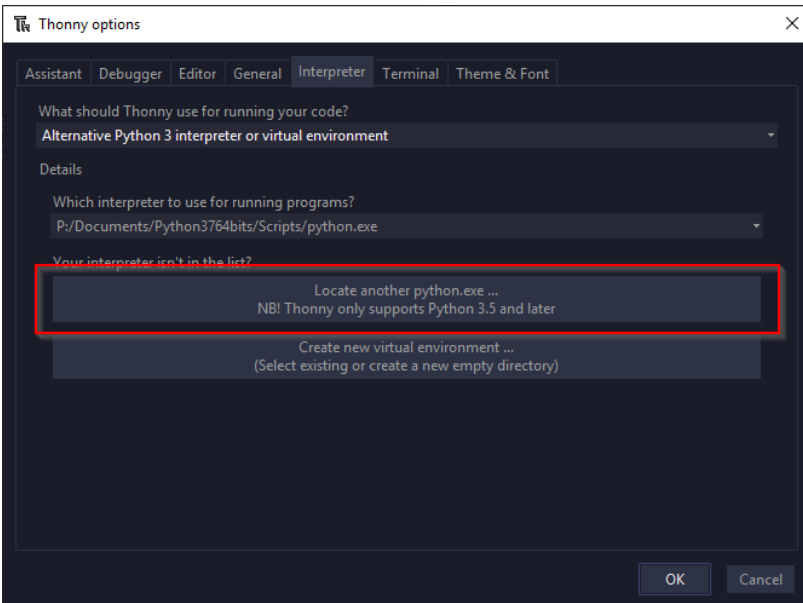

6. Déplacez vous alors dand le dossier Scripts de l'environnement virtuel que vous avez créé dans la partie précédente, et sélectionnez l'exécutable python.exe qui s'y trouve.

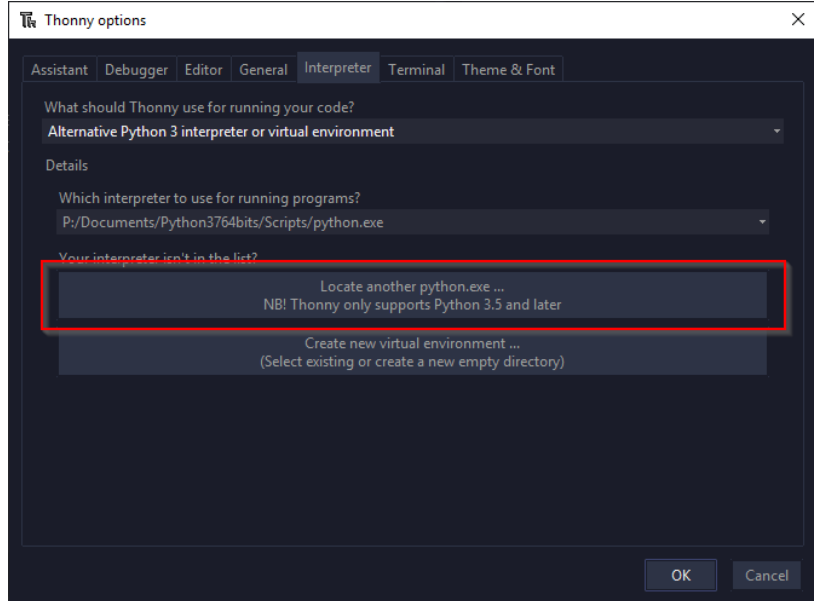

7. Vérifiez que le chemin sélectionné est correct, puis validez en appuyany sur le bouton Ok

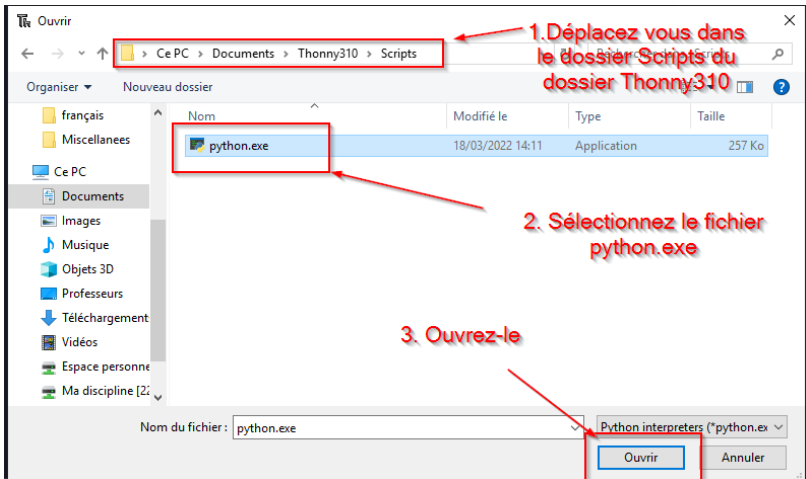

8. Au bout de quelques secondes, vous devriez voir dans la console le changement d'interpréteur.

17/05/2024 P5 et Thonny - ZoneNSI

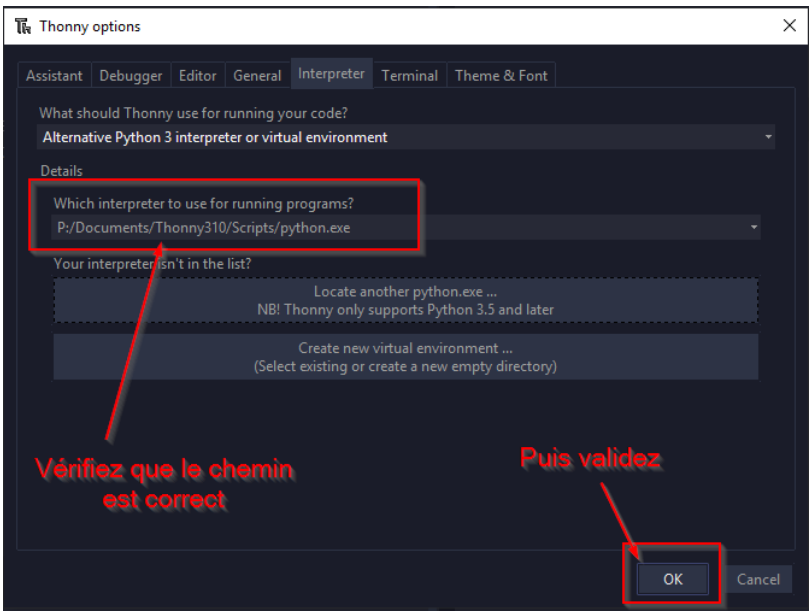

9. Vous pouvez maintenant installer le module p5 par la manière habituelle ( Tools > Manage Packages ). Patience, **l'installation est très longue !**